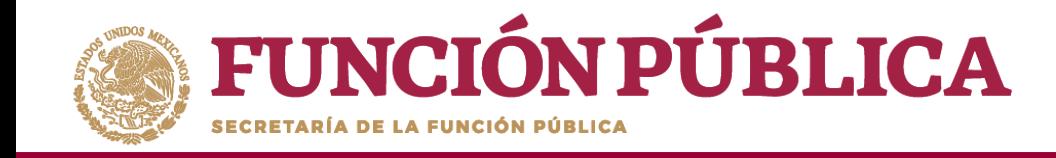

Despliegue las opciones del campo *Apartado de Informe (antes Cédula),* y seleccione el apartado correspondiente.

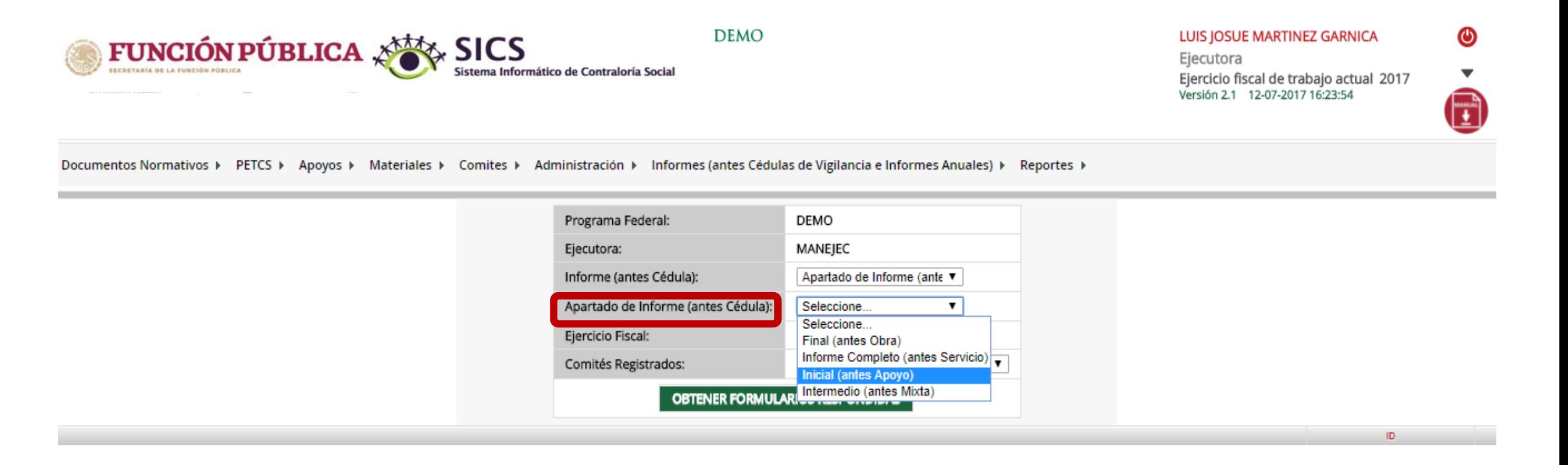

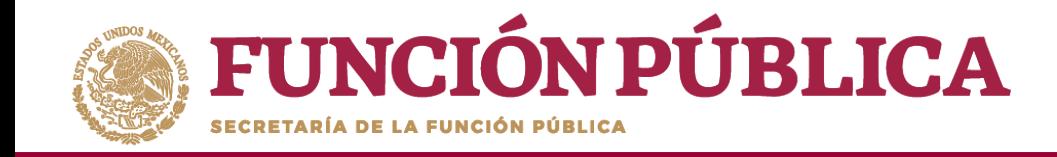

Para consultar las respuestas de los apartados de informe y/o informe completo, despliegue las opciones del campo *Comités registrados,* y seleccione el Comité correspondiente.

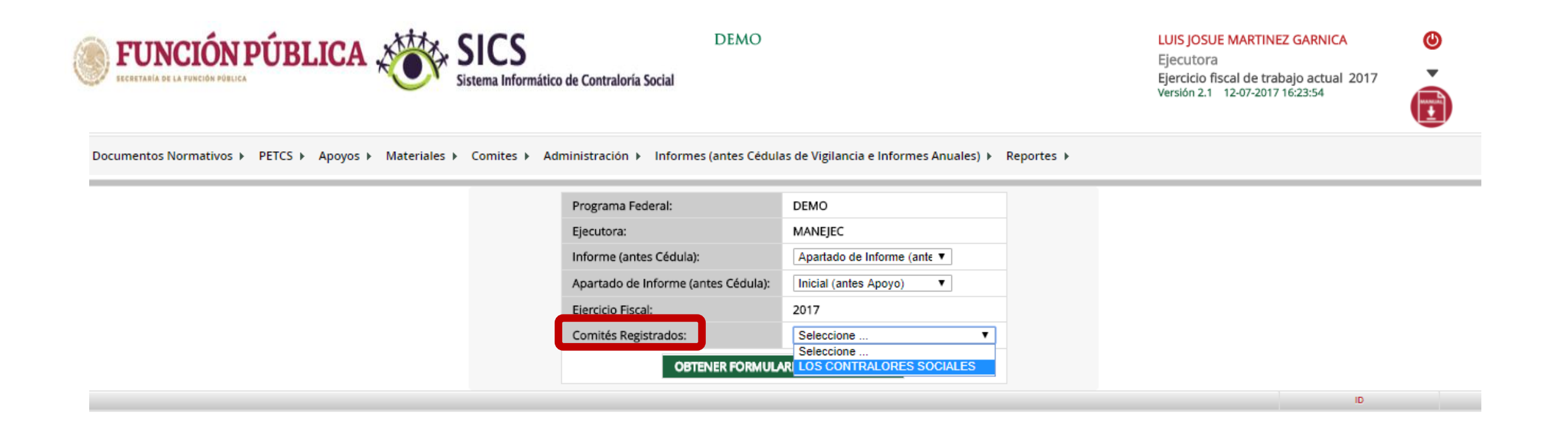

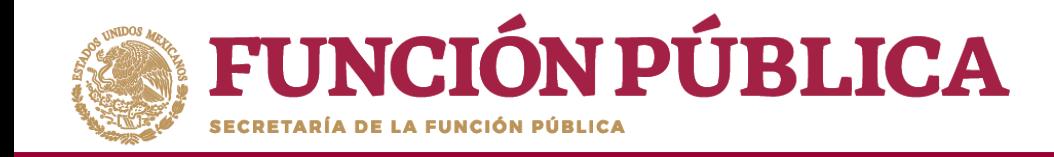

Haga clic en *Obtener Formularios Respondidos,* para visualizar las respuestas registradas por el Comité seleccionado.

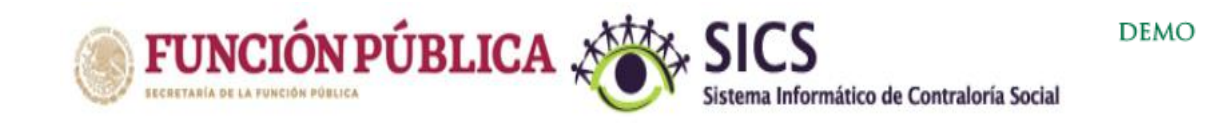

LUIS JOSUE MARTINEZ GARNICA Ejecutora

Ejercicio fiscal de trabajo actual 2017 Versión 2.1 12-07-2017 16:23:54

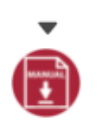

 $\bf \bm \Theta$ 

Documentos Normativos ▶ PETCS ▶ Apoyos ▶ Materiales ▶ Comites ▶ Administración ▶ Informes (antes Cédulas de Vigilancia e Informes Anuales) ▶ Reportes ▶

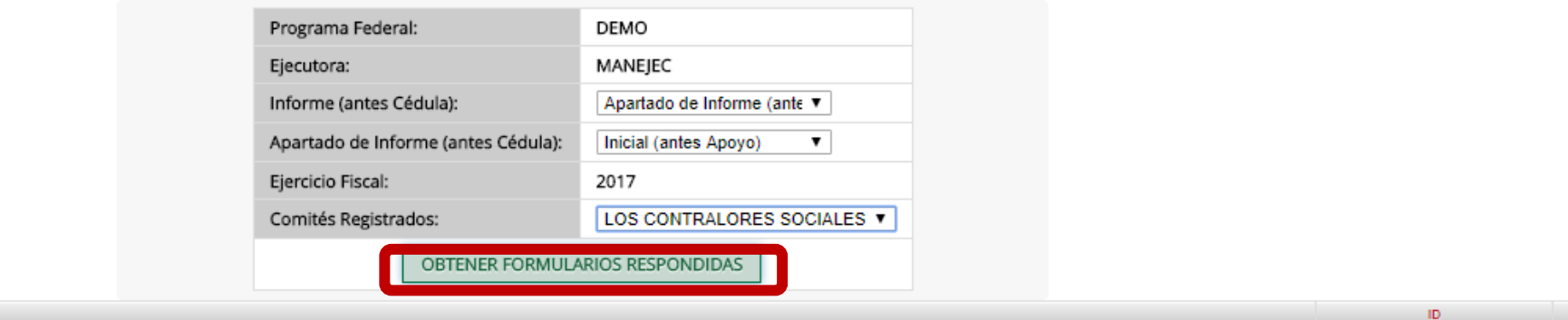

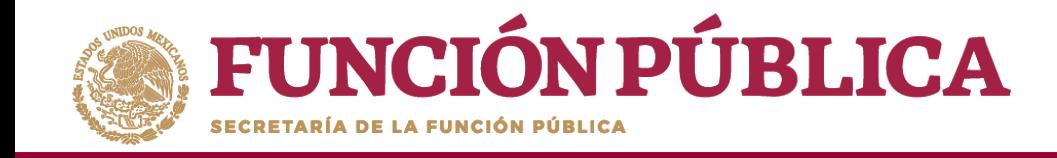

En la siguiente pantalla podrá consultar las respuestas de los apartados de informe y/o informe completo por Comité seleccionado.

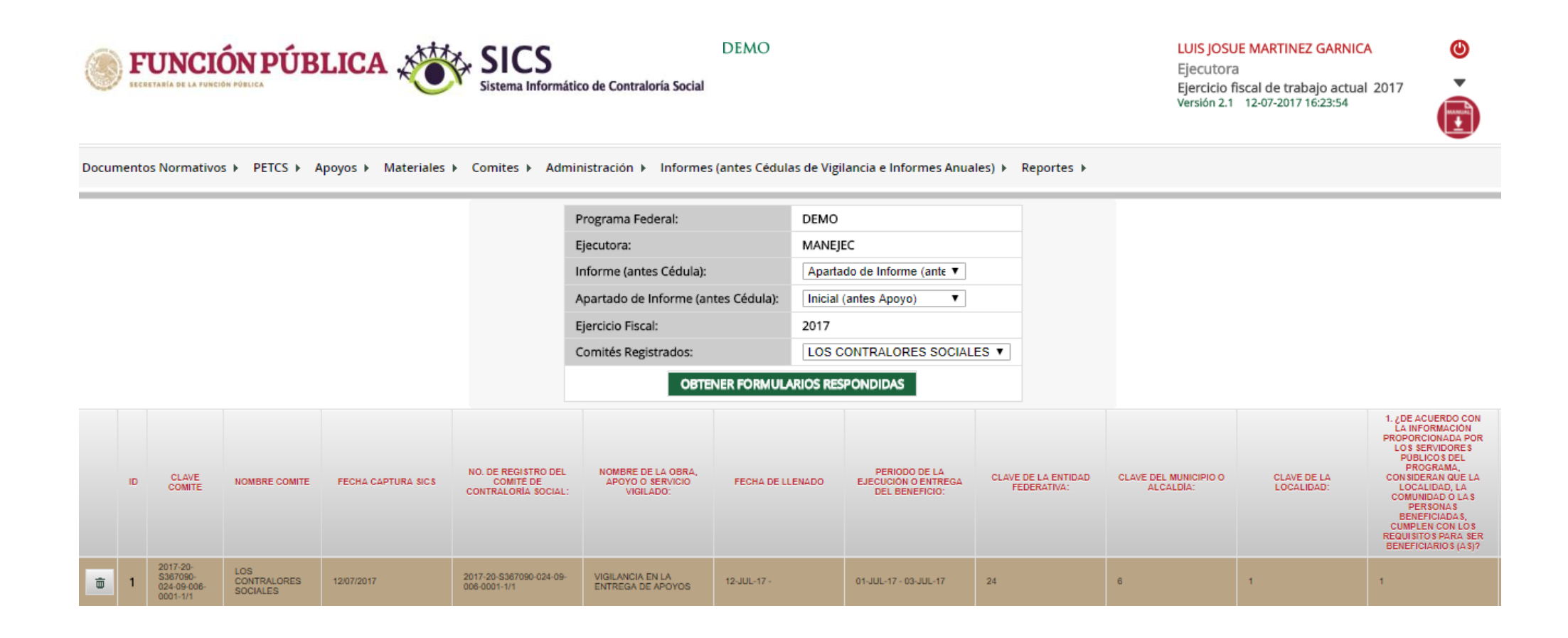

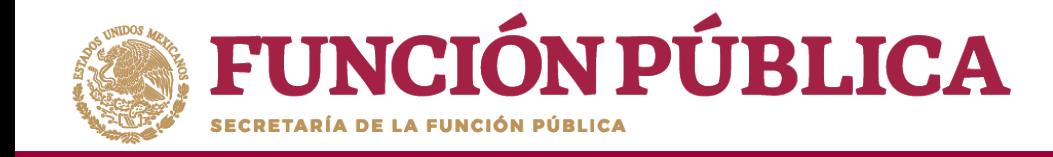

Para borrar un informe registrado haga clic en el ícono de borrar.

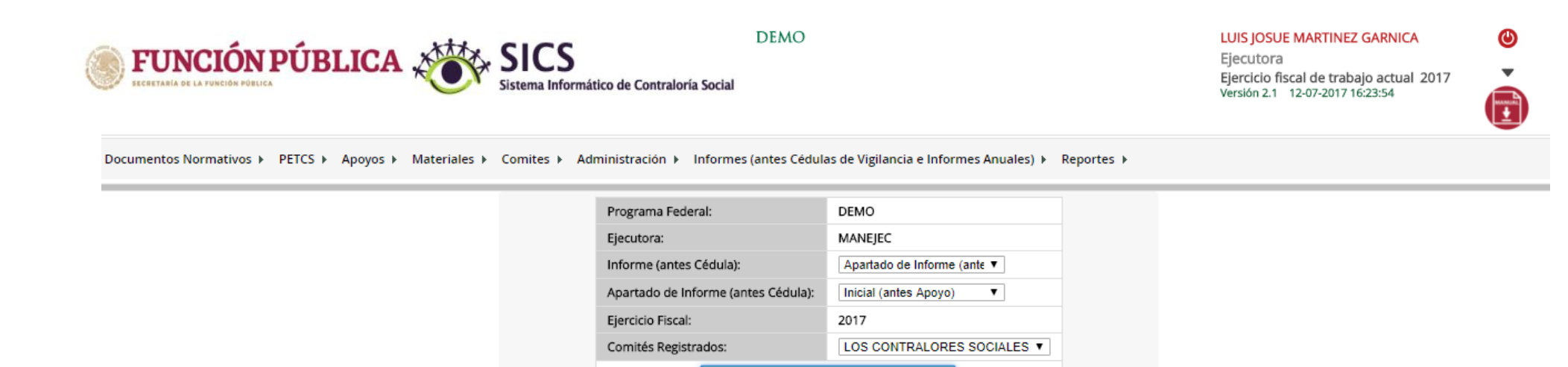

1. ¿DE ACUERDO CON LA INFORMACIÓN<br>PROPORCIONADA POR LOS SERVIDORES PÚBLICOS DEL PROGRAMA, NO. DE REGISTRO DEL NOMBRE DE LA OBRA, PERIODO DE LA CLAVE DE LA ENTIDAD CLAVE DEL MUNICIPIO O CLAVE DE LA<br>LOCALIDAD: CONSIDERAN QUE LA<br>LOCALIDAD, LA CLAVE<br>COMITE ID. NOMBRE COMITE FECHA CAPTURA SICS **COMITÉ DE** APOYO O SERVICIO FECHA DE LLENADO EJECUCIÓN O ENTREGA FEDERATIVA: ALCALDIA: CONTRALORIA SOCIAL: VIGIL ADO: DEL BENEFICIO: COMUNIDAD O LAS PERSONAS **BENEFICIADAS** CUMPLEN CON LOS<br>REQUISITOS PARA SER BENEFICIARIOS (AS)? 2017-20 LOS<br>CONTRALORES S367090-2017-20-S367090-024-09-VIGILANCIA EN LA<br>ENTREGA DE APOYOS 12/07/2017 12-JUL-17-01-JUL-17 - 03-JUL-17 24  $6 \mathbf{1}$  $\mathbf{1}$ 024-09-006 006-0001-1/1 **SOCIALES** 

OBTENER FORMULARIOS RESPONDIDAS

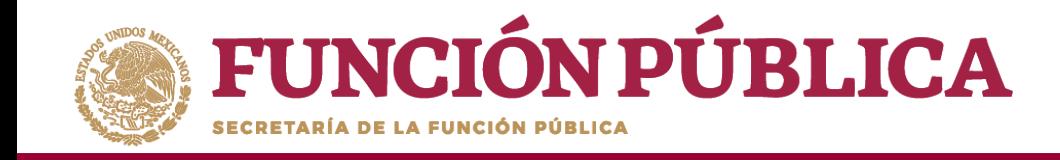

Se abrirá el cuadro de dialogo *Confirmación de la baja,* para eliminar el informe registrado; presione *Sí* para confirmar e incorporar la información al sistema.

El sistema deberá mostrar el siguiente mensaje de confirmación de borrado.

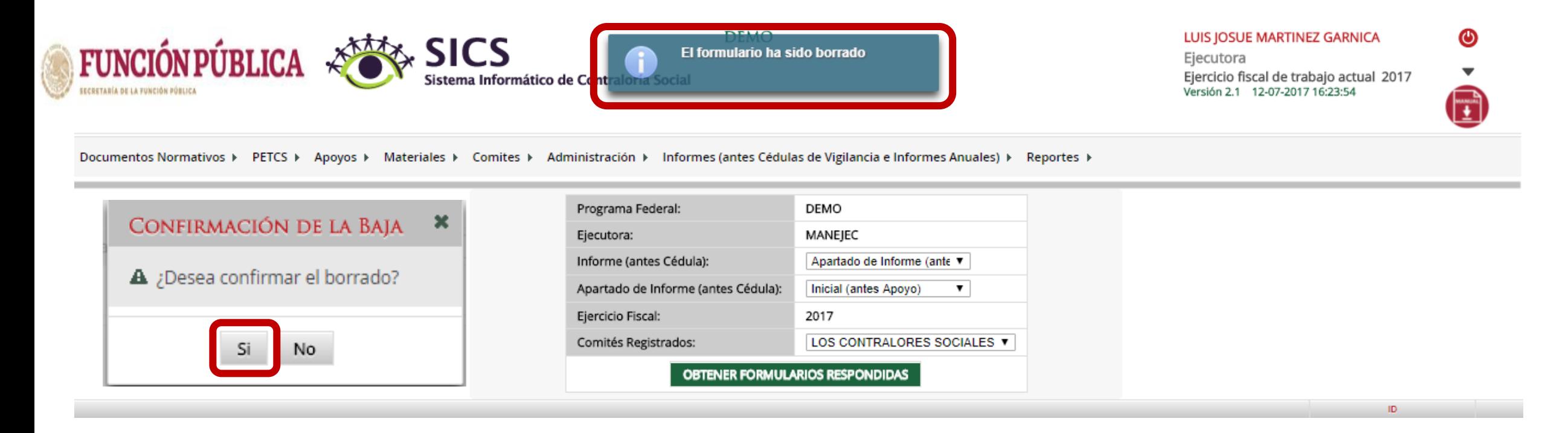

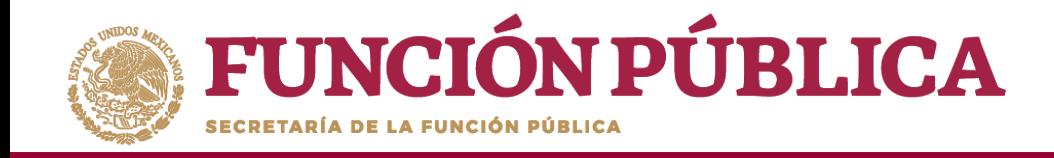

# **REPORTES**

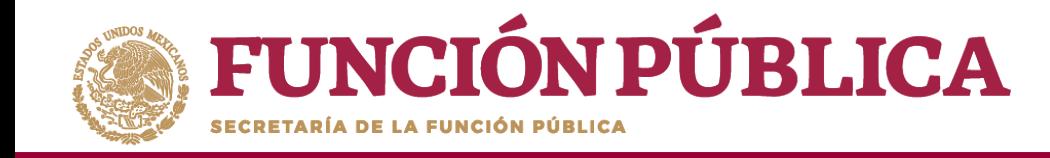

## **PROCESO 21: CONSULTAR COMITÉS CONSTITUIDOS**

#### **Módulo: Reportes**

• **Funcionalidad:** Para consultar la información de los Comités Constituidos de Contraloría Social, seleccione *Reportes* y haga clic en *Comités Constituidos.*

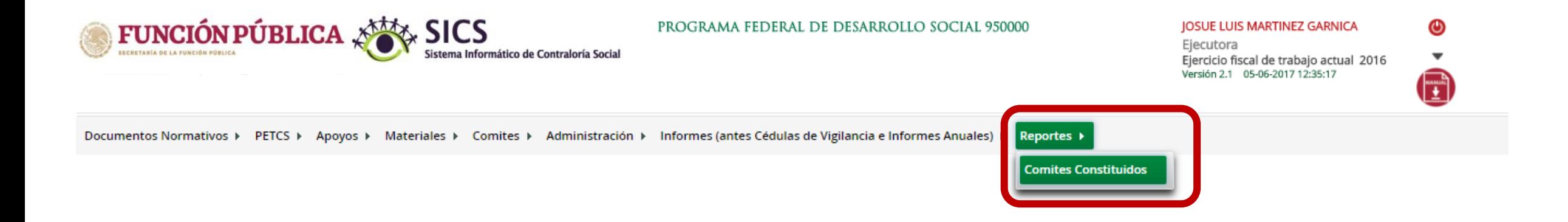

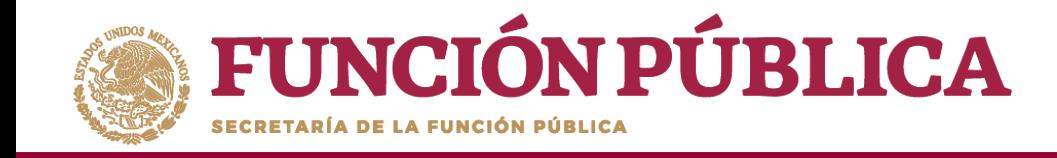

En la pantalla *Criterios de Consulta para Reporte de Comités Constituidos*, haga clic en *Buscar* para que se despliegue la información.

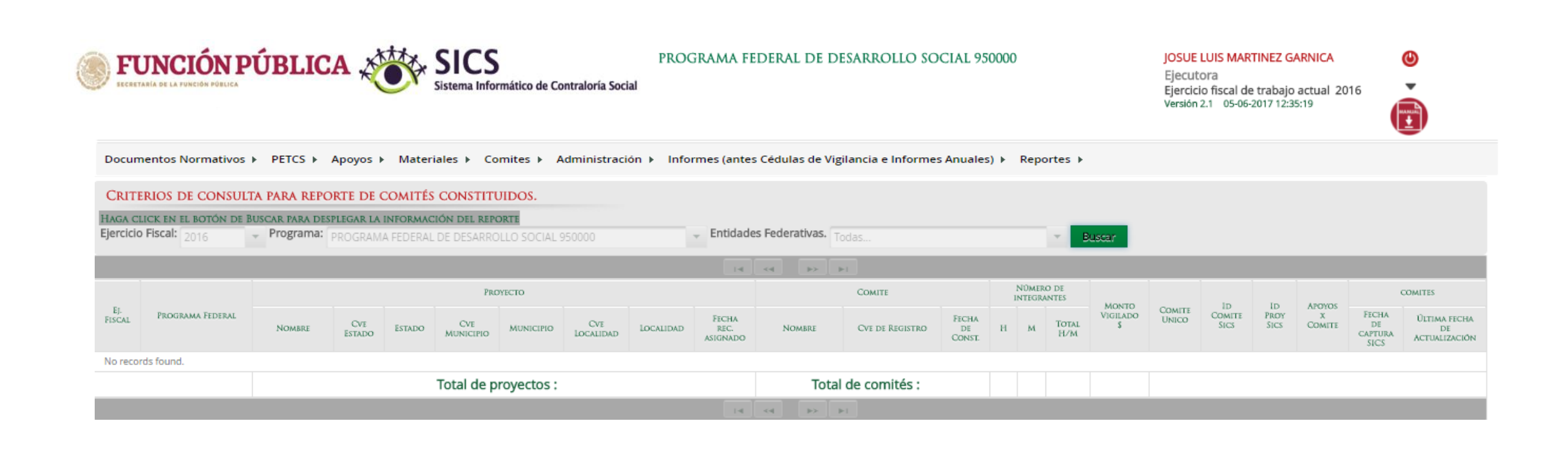

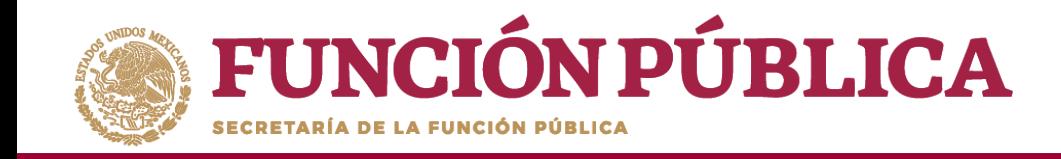

Este reporte refleja el Total de Comités capturados previamente, el nombre del Apoyo, Obra o Servicio registrado en el SICS, la ubicación del Proyecto, el Número de integrantes (Hombres, Mujeres, Total H/M), el Monto Vigilado, el Número de Apoyos por Comité y las Fechas de Captura en el SICS y de Actualización del Comité.

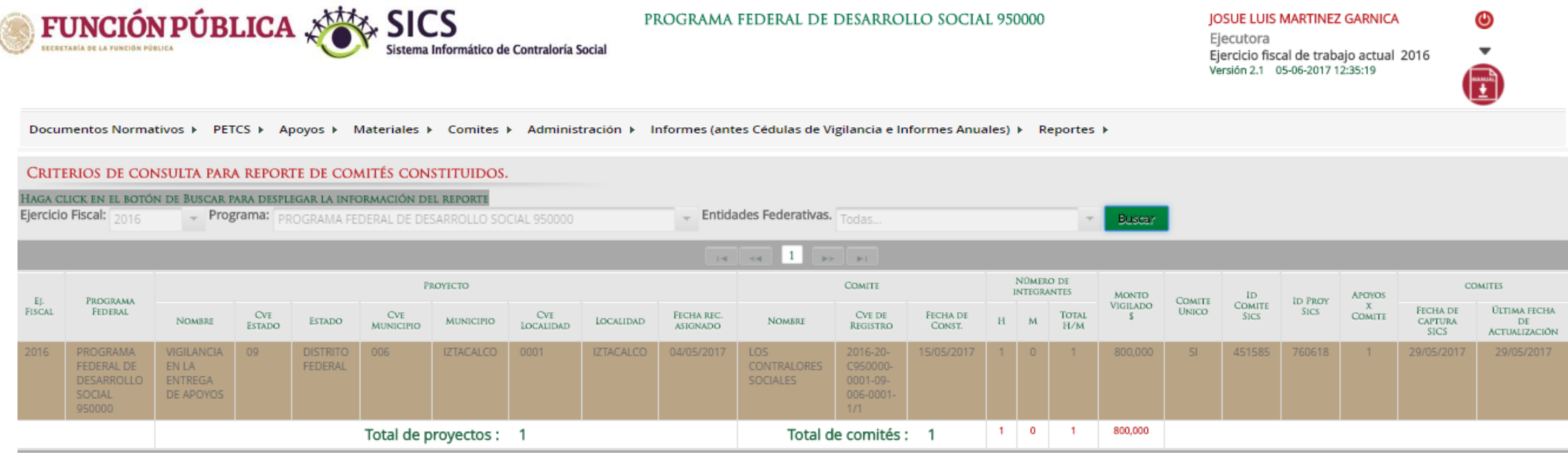

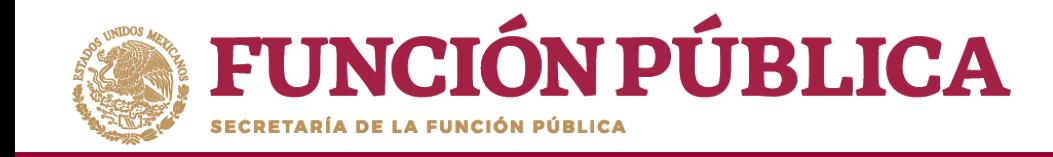

## **PROCESO 22: CONSULTAR OBRAS, APOYOS Y SERVICIOS**

**Funcionalidad:** consultar los beneficios (apoyos, obras o servicios) capturados.

Para iniciar la consulta de los apoyos, obras o servicios, seleccione *Reportes* y haga clic en *Consultar Obras, Apoyos y Servicios.*

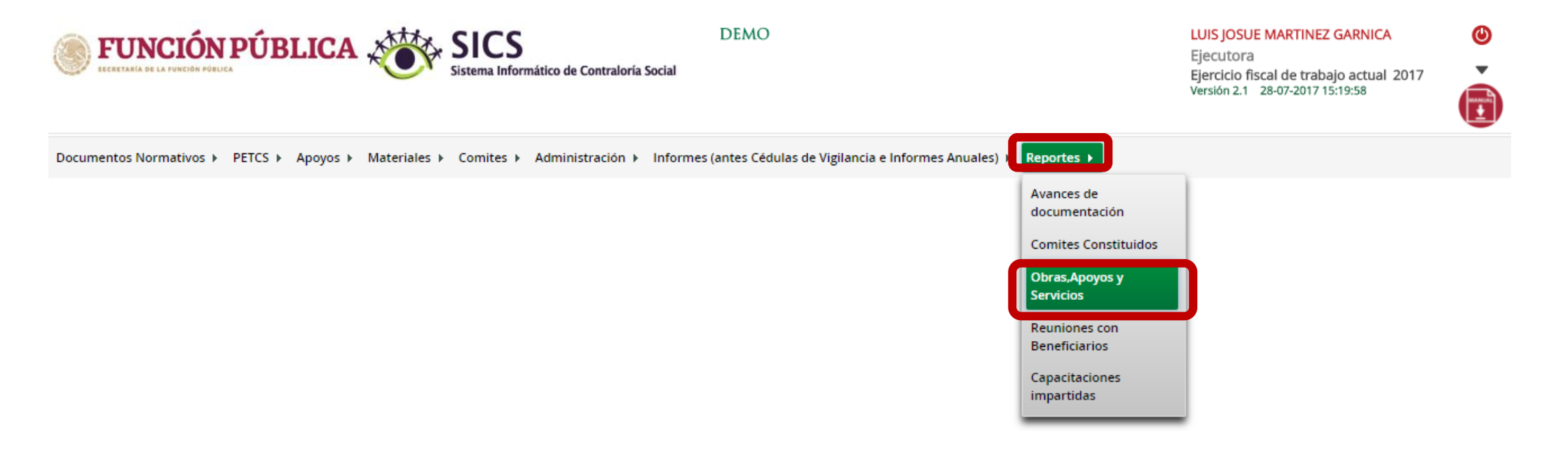

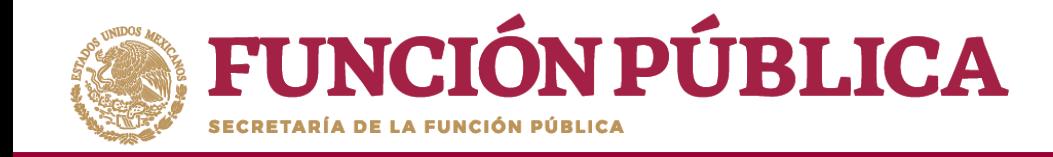

En esta pantalla podrá visualizar cada uno de los apoyos capturados.

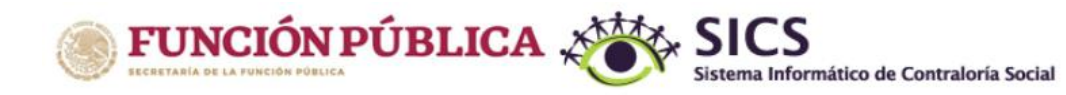

**DEMO** 

**LUIS JOSUE MARTINEZ GARNICA** Ejecutora

Ejercicio fiscal de trabajo actual 2017 Versión 2.1 28-07-2017 15:19:58

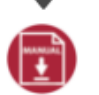

 $\bf \bm \omega$ 

Documentos Normativos ▶ PETCS ▶ Apoyos ▶ Materiales ▶ Comites ▶ Administración ▶ Informes (antes Cédulas de Vigilancia e Informes Anuales) ▶ Reportes ▶

A > Apoyos > Consultar Apoyos, obras o servicios

/ Editar **■ Guardar** 面 Borrar

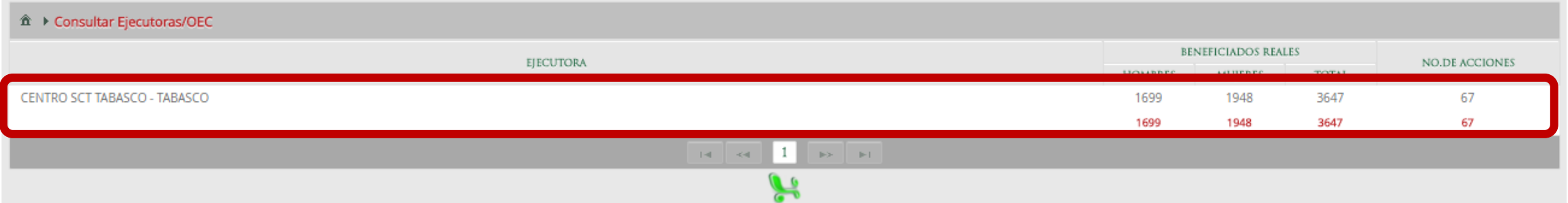

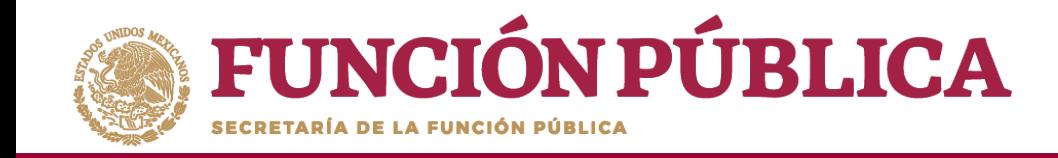

En esta pantalla se muestran los apoyos, obras o servicios capturados. Si desea información más específica de la acción, haga clic en el apoyo, obra o servicio deseado.

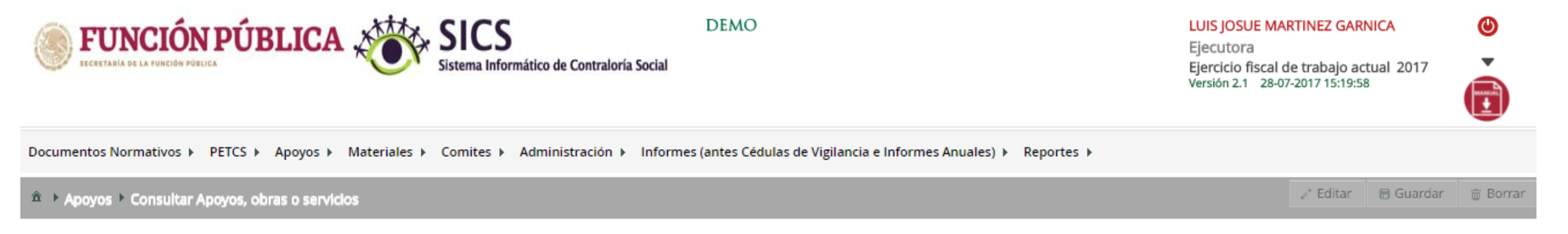

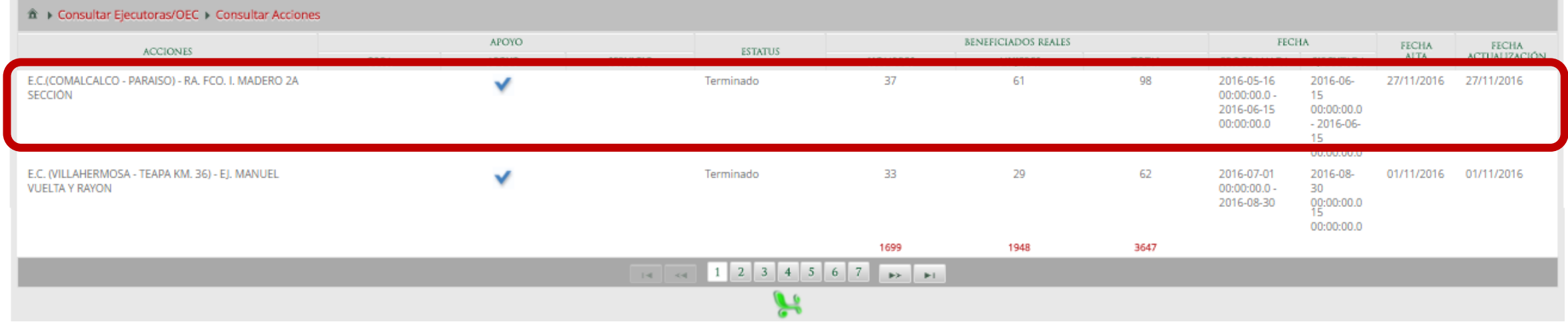

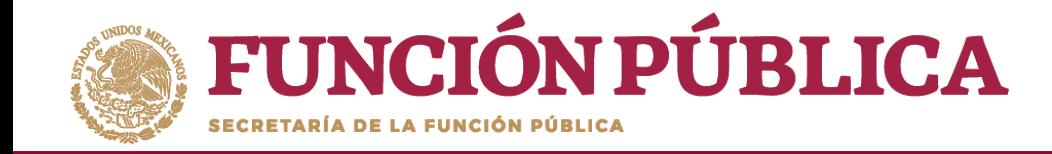

#### En esta pantalla se muestra el apoyo, obra o servicio con su estructura financiera.

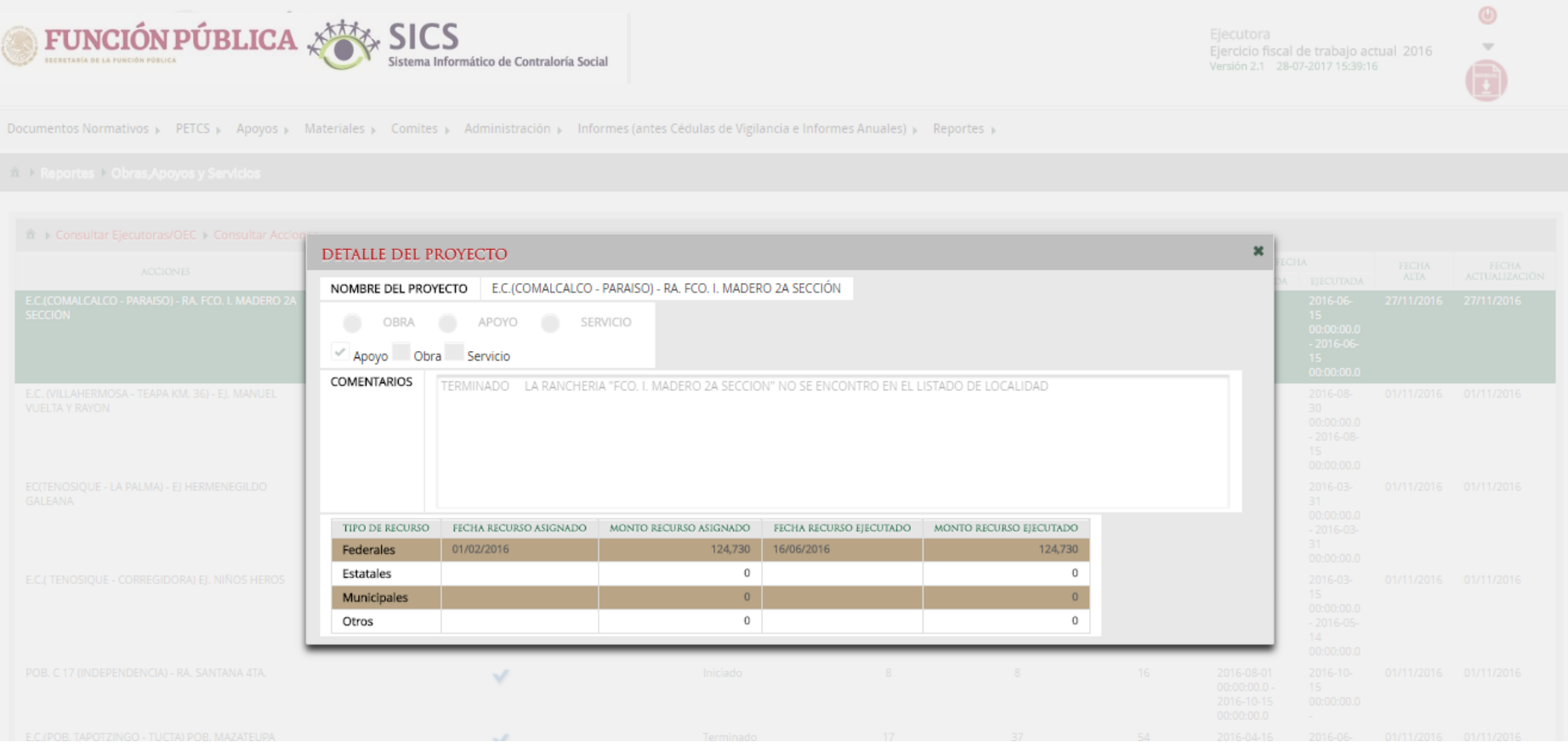

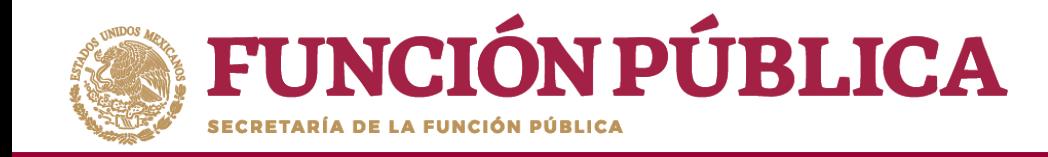

### **PROCESO 23: CONSULTAR REUNIONES CON BENEFICIARIOS**

**Funcionalidad:** mostrar reportes, capturados por la Instancia Ejecutora, de las reuniones con beneficiarios.

Seleccione *Reportes* y haga clic en *Reuniones con Beneficiarios*.

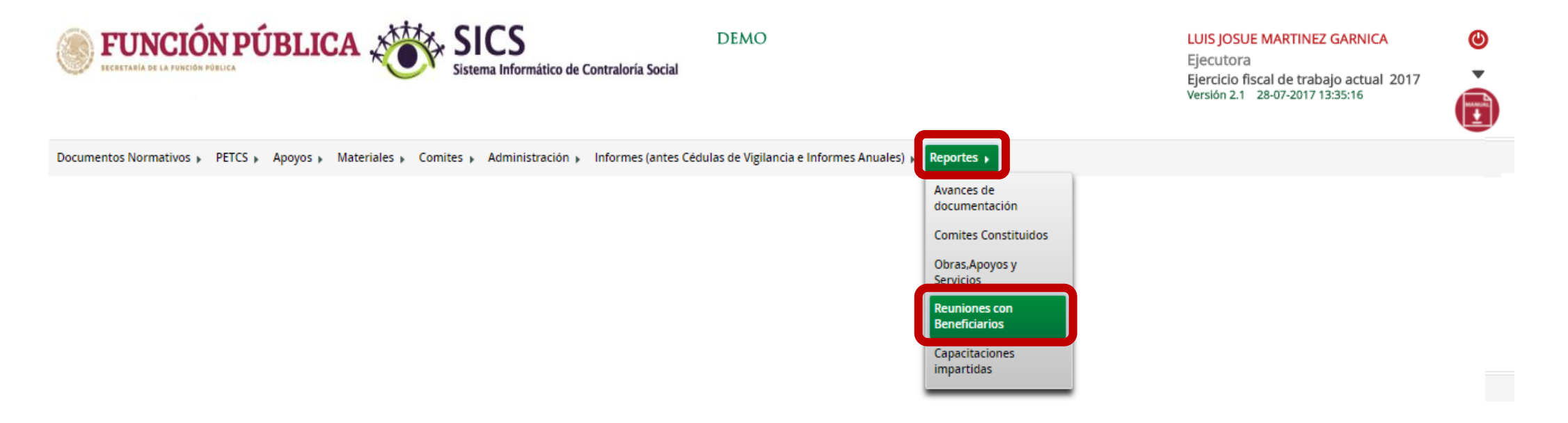

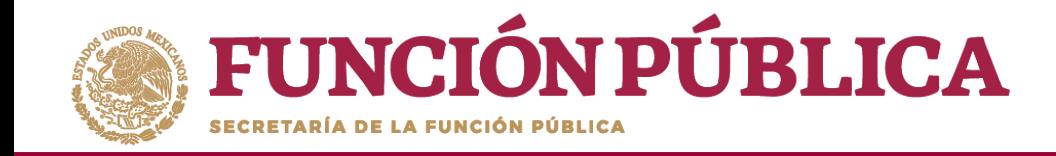

#### Haga clic en Consultar.

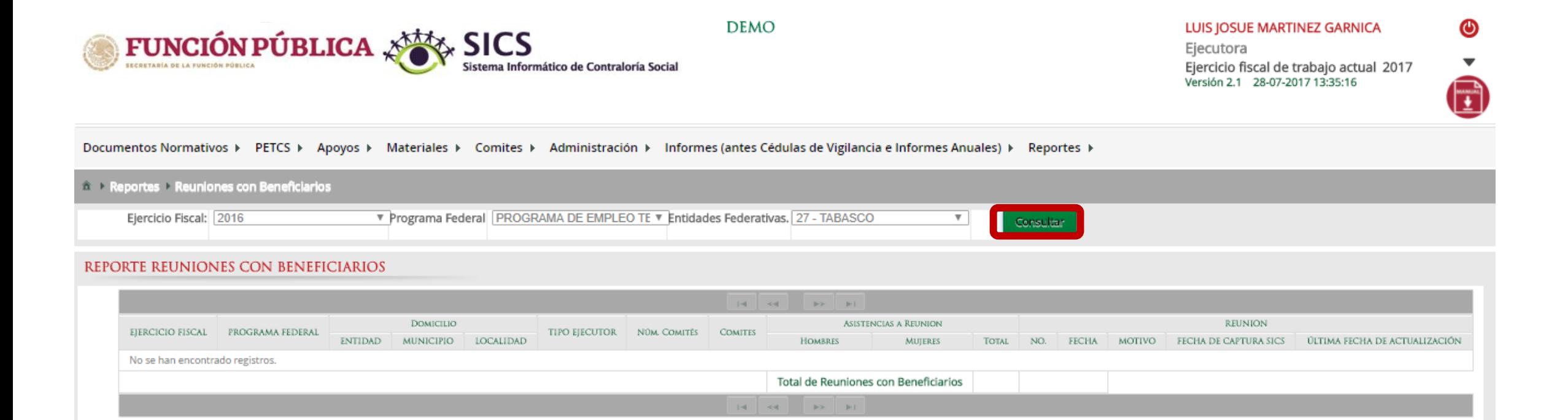

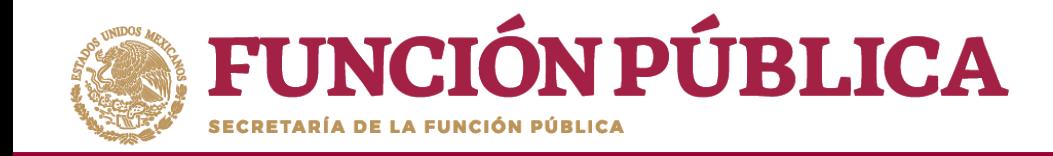

La pantalla *Reuniones con Beneficiarios* contiene un resumen de las reuniones registradas

en el sistema.

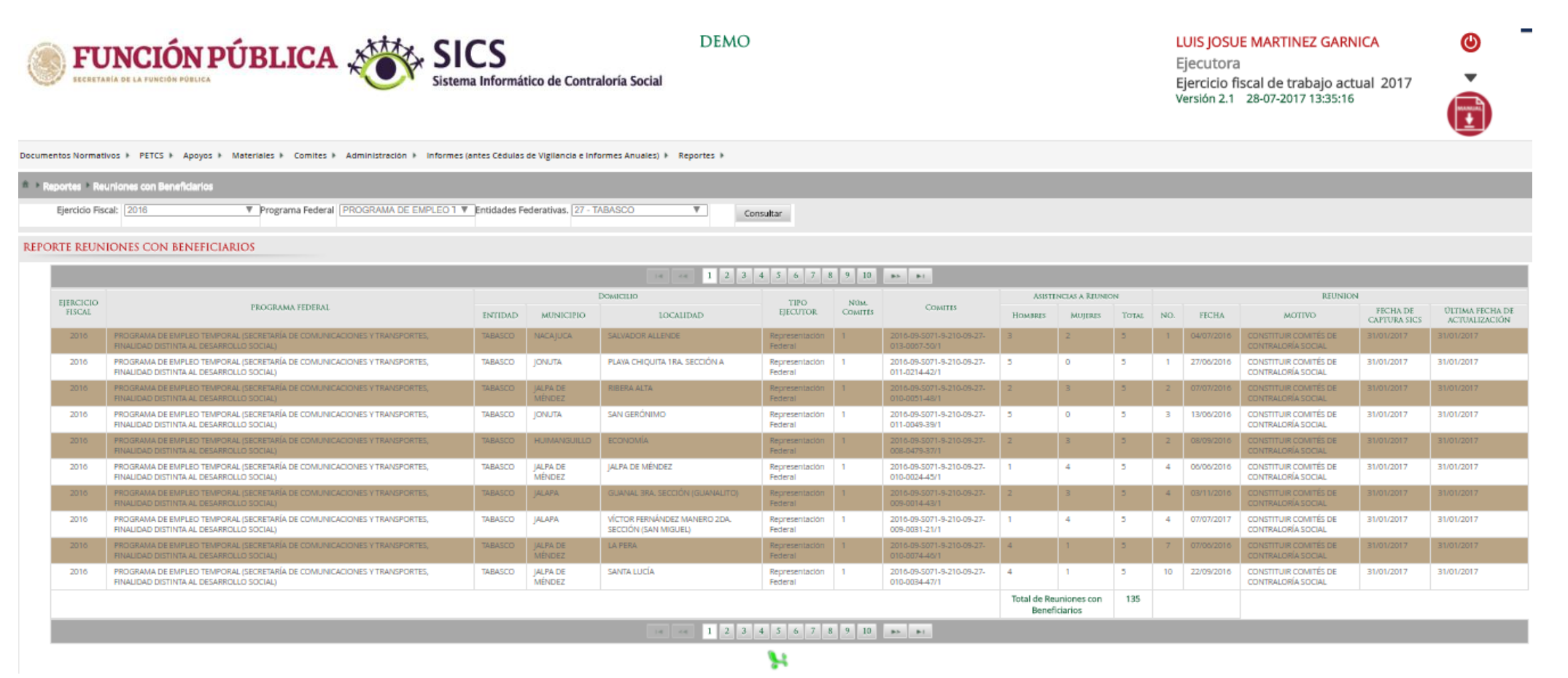

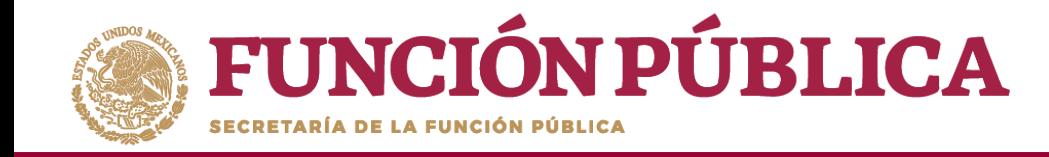

## **PROCESO 24: CONSULTAR CAPACITACIONES IMPARTIDAS**

**Funcionalidad:** mostrar un reporte de las personas que asistieron a las capacitaciones impartidas capturadas por la Instancia Ejecutora.

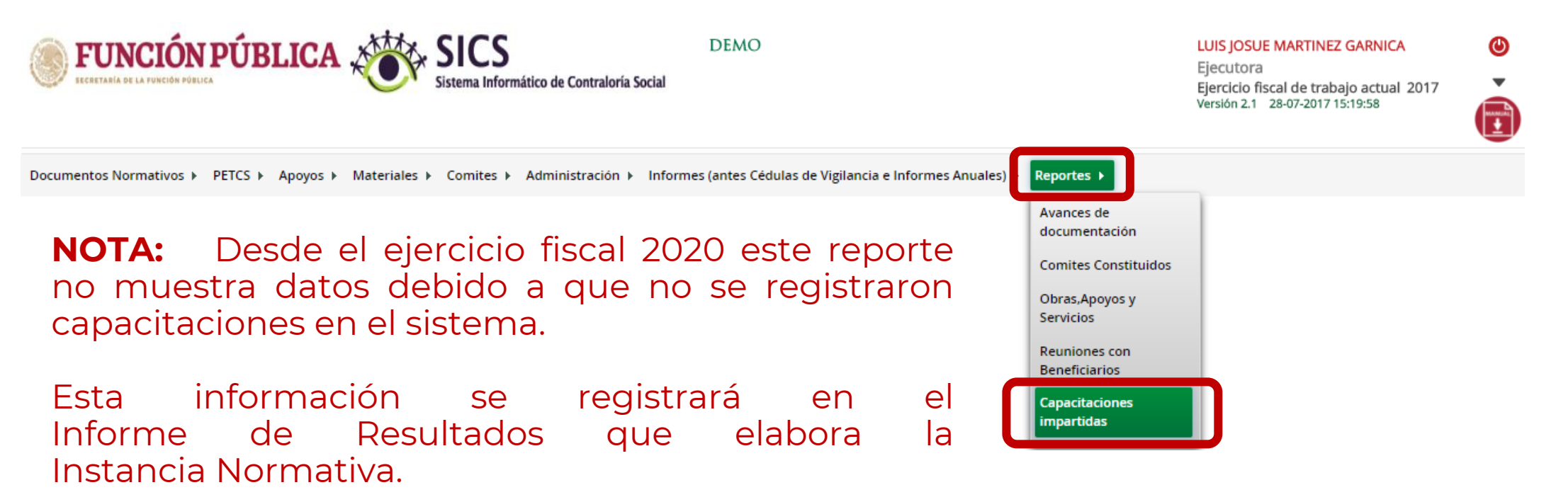

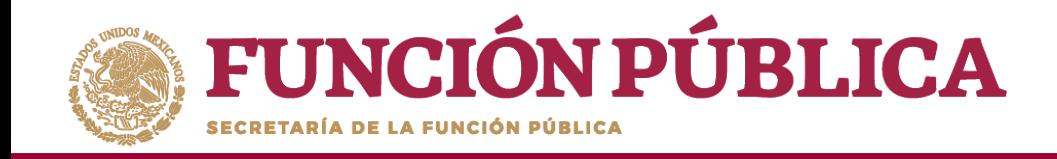

## Sistema Informático de Contraloría Social Manual de Usuario (Instancia Ejecutora)

Coordinación General de Ciudadanización y Defensa de Víctimas de la Corrupción